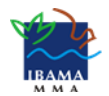

*Instituto Brasileiro do Meio Ambiente e Recursos Naturais Renováveis Diretoria de Qualidade Ambiental Coordenação de Avaliação e Instrumentos de Qualidade Ambiental*

# TUTORIAL:

## SUSPENSÃO TEMPORÁRIA DE ATIVIDADES NO CTF/APP

*Usuário externo*

*versão 2*

**Elaboração:**

Coavi – Coordenação de Avaliação e Instrumentos da Qualidade Ambiental (CGQua/Diqua)

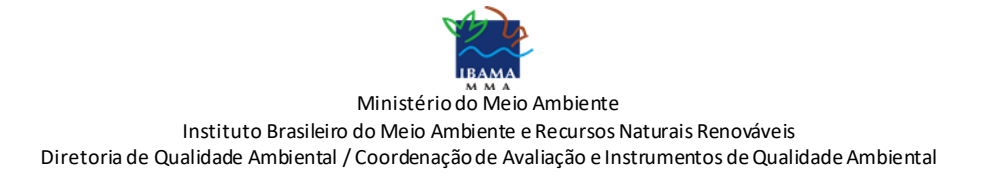

#### Sumário

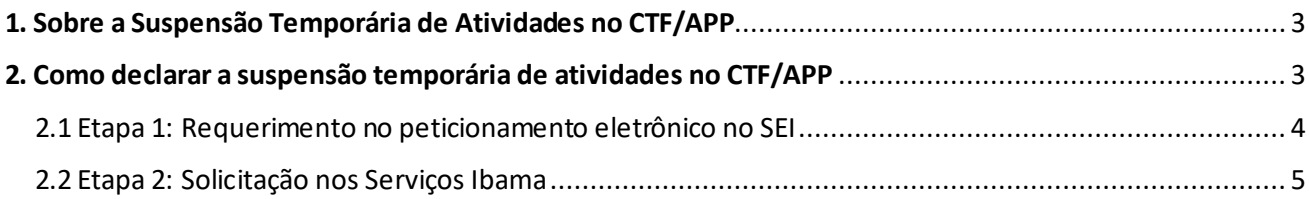

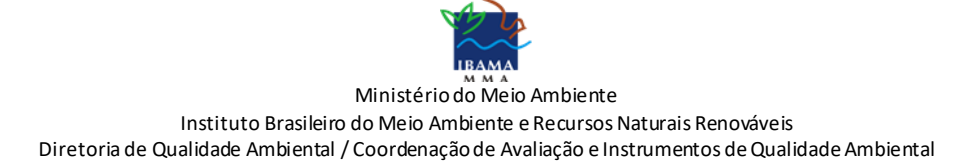

#### <span id="page-2-0"></span>**1. Sobre a Suspensão Temporária de Atividades no CTF/APP**

A pessoa física ou jurídica inscrita no Cadastro Técnico Federal de Atividades Potencialmente Poluidoras e Utilizadoras de Recursos Ambientais (CTF/APP) poderá declarar a suspensão temporária de atividades declaradas nesse cadastro, conforme estabelecido na Instrução Normativa Ibama nº 13, de 23 de agosto de 2021.<sup>1</sup>

A declaração de suspensão temporária de atividades só é possível para atividades relacionadas no Anexo I da IN Ibama nº 13/2021 e atividades previamente encerradas.

#### <span id="page-2-1"></span>**2. Como declarar a suspensão temporária de atividades no CTF/APP**

A declaração de suspensão temporária de atividades no CTF/APP é feita em duas *2 etapas*:

1º - peticionamento eletrônico no Sistema Eletrônico de Informações (SEI) do Ibama; e

2º - registro, na inscrição do CTF/APP, das atividades a serem suspensas, por meio do Serviços Ibama.

Veja abaixo o fluxograma das 2 etapas:

<sup>1</sup> Art. 36. A pessoa inscrita poderá requerer a suspensão temporária de atividade declarada no Cadastro Técnico Federal de Atividades Potencialmente Poluidoras e Utilizadoras de Recursos Ambientais. § 1º No requerimento, a pessoa informará: I - a atividade suspensa; II - a data do término temporário; e III - a data do reinício. § 2º A suspensão temporária não se aplica a atividades: I - sob vigência de autorizações, licenças ou concessão de recursos da fauna e da flora para exercício da atividade; ou II - sob vigência de licença ou outro ato aprovativo ambiental para guarda de equipamentos, máquinas e substâncias. § 3º Na hipótese de existência de área degradada, a solicitação de suspensão temporária de atividade deve ser acompanhada de comprovante de aprovação do respectivo Plano de Recuperação pelo órgão ambiental competente. § 4º Na hipótese de existência de área contaminada, a solicitação de suspensão temporária de atividade deve ser acompanhada de comprovante de aprovação do respectivo Plano de Remediação pelo órgão ambiental competente. § 5º O titular da licença e o executor das ações de recuperação ou de remediação devem declarar a atividade correspondente no Cadastro Técnico Federal de Atividades Potencialmente Poluidoras e Utilizadoras de Recursos Ambientais.

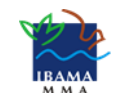

Ministério do Meio Ambiente

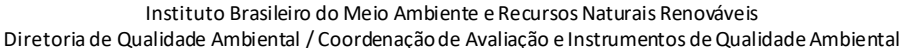

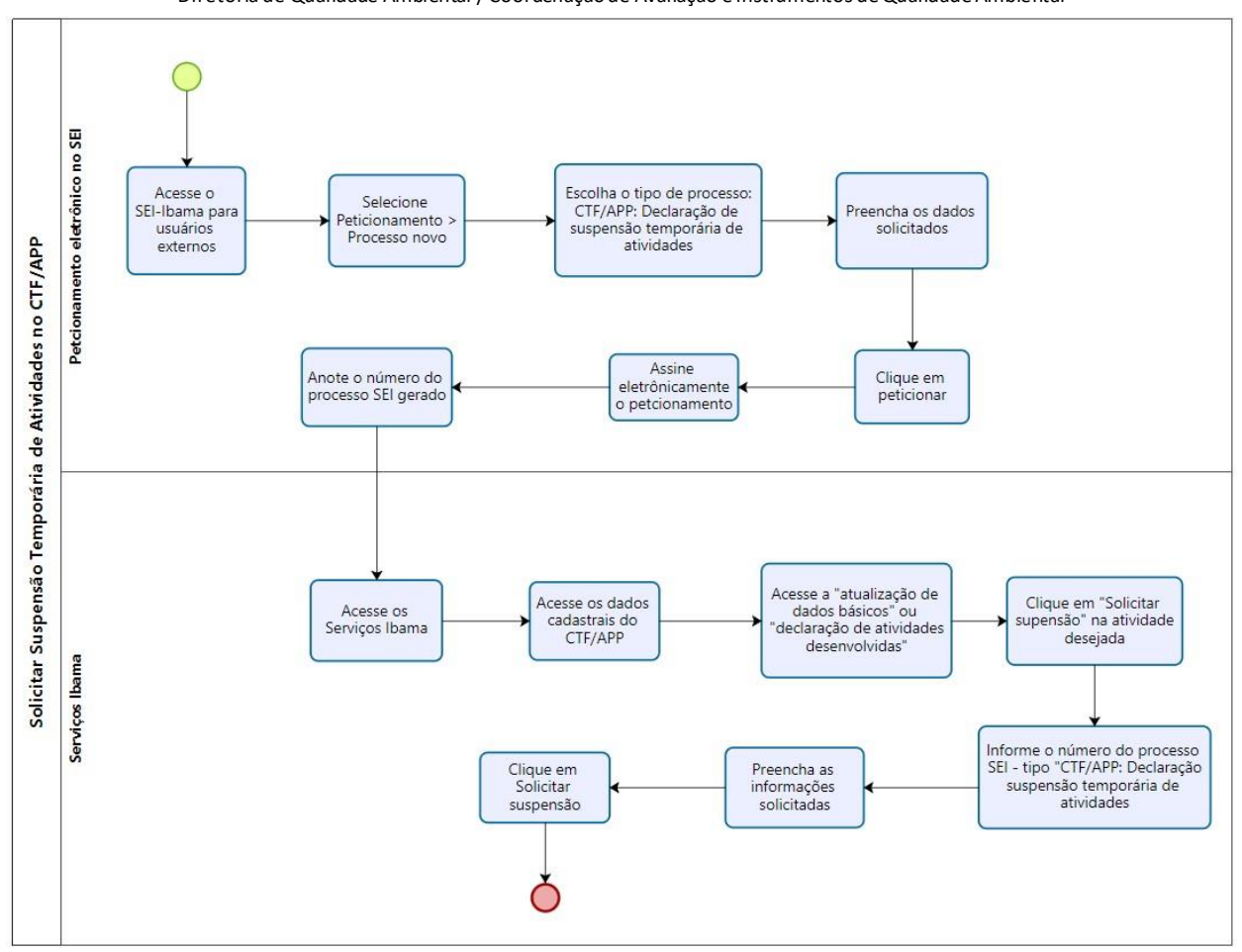

#### <span id="page-3-0"></span>2.1 Etapa 1: Requerimento no peticionamento eletrônico no SEI

Para fazer o requerimento de suspensão temporária de atividades no CTF/APP, siga os passos abaixo.

- 1. Acesse o site do Ibama.
- 2. Na página inicial, acesse SEI! Acesso externo.
- 3. Em seguida, selecione a opção 2 Acesso ao Sei-Ibama para usuários externos.
- 4. Clique em "Acesso ao Sei!-Ibama para usuários externos".

5. Faça seu cadastro acessando "Clique aqui se você ainda não está cadastrado". Em seguida acesse o link "Clique aqui para continuar".

6. Preencha os dados cadastrais e os dados de autenticação e clique em "Enviar".

7. Será encaminhada resposta automática para o e-mail cadastrado, solicitando comparecer a uma unidade do Ibama para efetuar a confirmação do Cadastro. No entanto, como medida para conter a propagação do Coronavírus (Covid-19), excepcionalmente, os documentos para validação de cadastro poderão ser encaminhados para o e-mail sei.sede@ibama.gov.br.

8. Concluído o envio dos documentos, acesse novamente SEI! Acesso externo e faça login com e-mail e senha cadastrados.

9. No menu, escolha "Peticionamento" > "Processo novo".

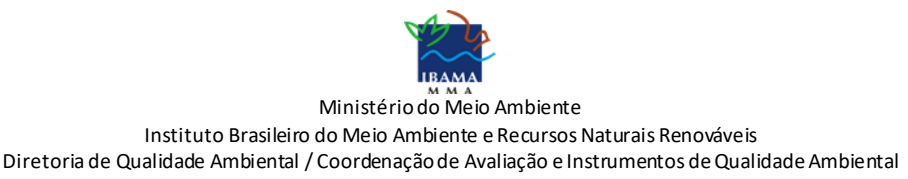

10. Selecione a UF pertinente: no caso de pessoa física deve ser a UF de domicílio; no caso de pessoa jurídica, deve ser a UF de onde se localiza o CNPJ.

- 11. Escolha o tipo de processo "CTF/APP: Declaração de suspensão temporária de atividades".
- 12. Leia com atenção as orientações sobre o "Tipo de Processo".
- 13. Preencha os dados solicitados.

14. Em "Documento Principal" preencha o "Formulário de declaração de suspensão temporária de atividades" e salve.

- 15. Finalizado todo o preenchimento solicitado, clique em "Peticionar".
- 16. Para concluir o peticionamento, digite sua senha cadastrada e clique no botão "Assinar".
- 17. Anote do número do processo, para informá-lo na Etapa 2.

São informações obrigatórias e necessárias para a declaração da suspensão temporária de atividades:

- 1. a atividade suspensa;
- 2. a data do término temporário; e
- 3. a data em que a atividade foi reiniciada (data de reinício).

#### **Atenção!**

Somente serão analisados os pedidos feitos por meio do tipo de processo e formulário de declaração de suspensão temporária de atividades.

#### <span id="page-4-0"></span>2.2 Etapa 2: Solicitação nos Serviços Ibama

Após o peticionamento eletrônico, é preciso fazer a declaração nos Serviços Ibama, seguindo os passos abaixo:

1. Acessar o Serviços Ibama no endereço: [https://servicos.ibama.gov.br/ctf/.](https://servicos.ibama.gov.br/ctf/)

2. Fazer o login com usuário e senha.

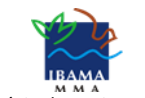

Ministério do Meio Ambiente

Instituto Brasileiro do Meio Ambiente e Recursos Naturais Renováveis Diretoria de Qualidade Ambiental / Coordenação de Avaliação e Instrumentos de Qualidade Ambiental

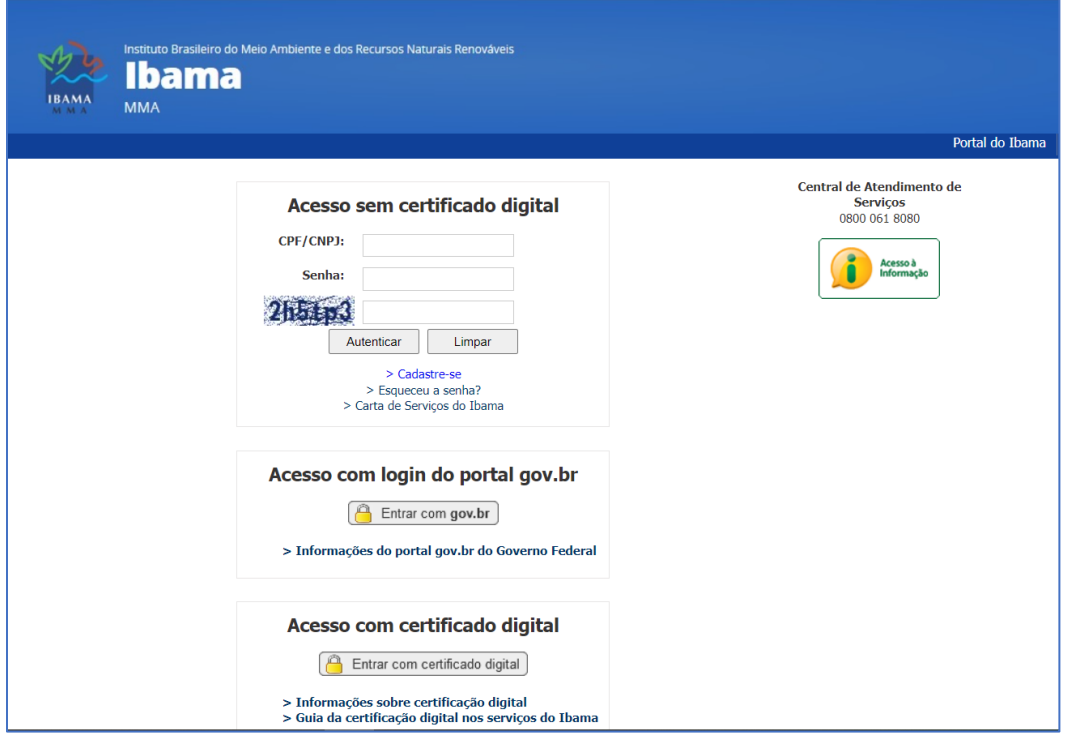

3. Acessar os dados cadastrais, no conjunto Cadastro Técnico Federal – CTF/APP.

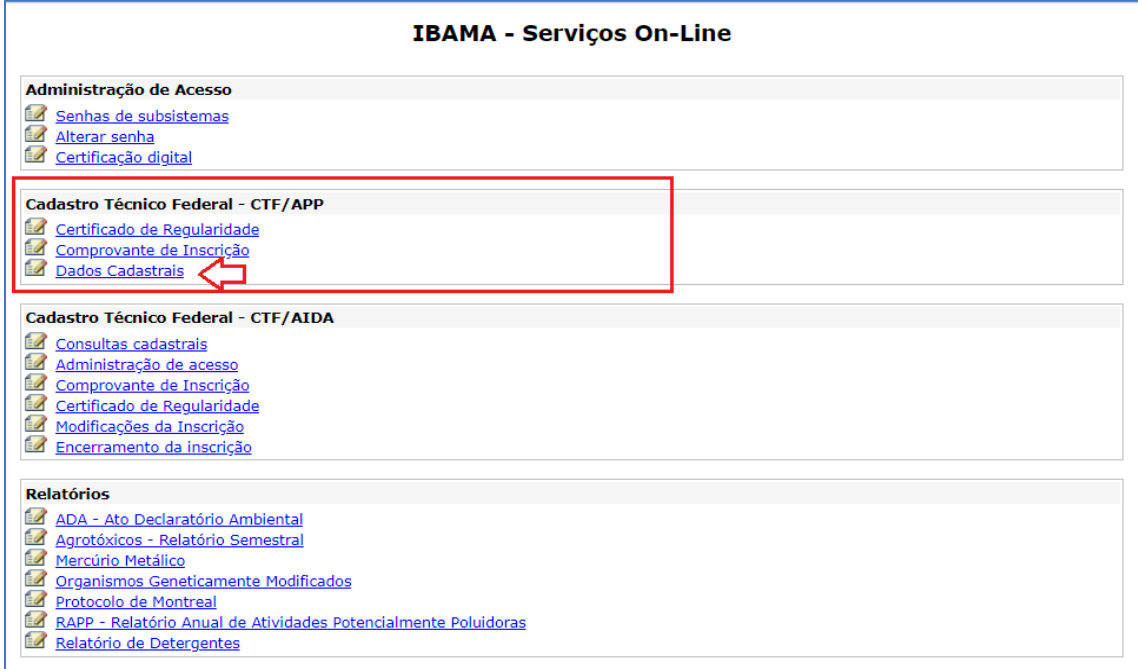

4. Acessar o menu de "Atualização de dados básicos" ou "Declaração de Atividades Desenvolvidas".

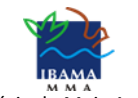

Ministério do Meio Ambiente

Instituto Brasileiro do Meio Ambiente e Recursos Naturais Renováveis

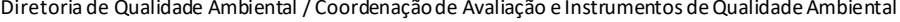

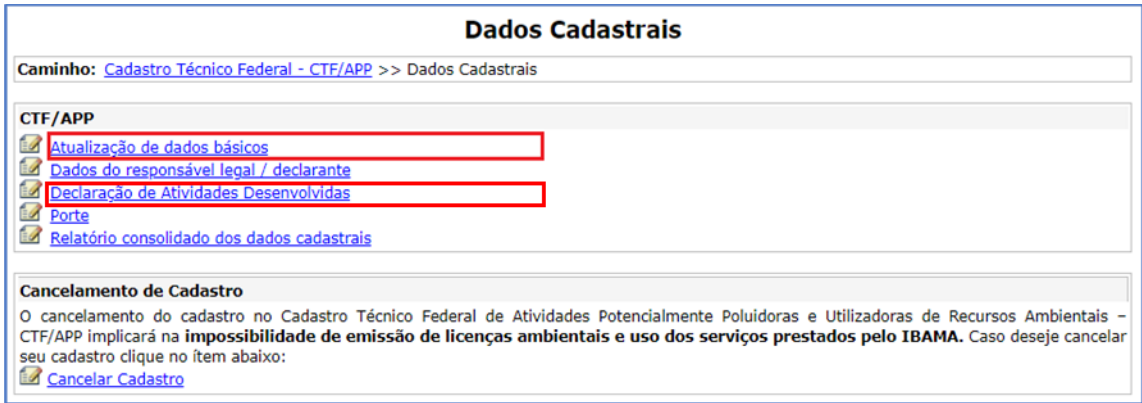

5. Se for pelo caminho "Atualização de dados básicos", clicar em "Solicitar suspensão" na atividade desejada.

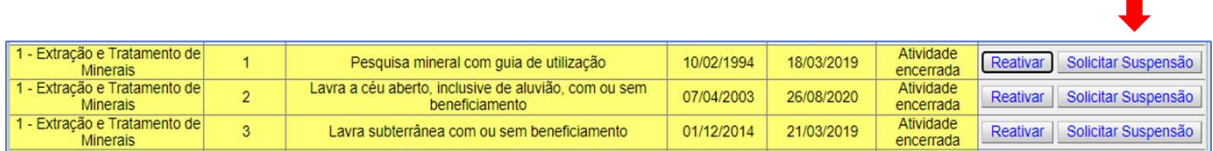

5.1 Informar o número processo pertencente ao tipo CTF/APP: Declaração de Suspensão Temporária de Atividades e a data de reinício.

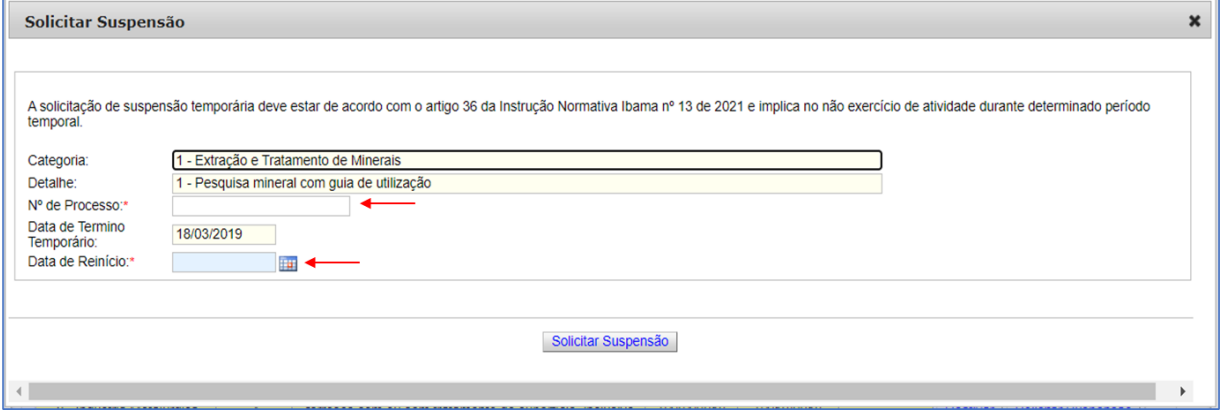

5.2 Clicar em solicitar suspensão.

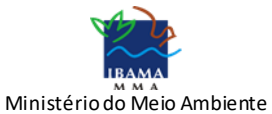

Instituto Brasileiro do Meio Ambiente e Recursos Naturais Renováveis

Diretoria de Qualidade Ambiental / Coordenação de Avaliação e Instrumentos de Qualidade Ambiental

6. Se for pelo caminho "Declaração de atividades desenvolvidas", acessar o conjunto de atividades encerradas.

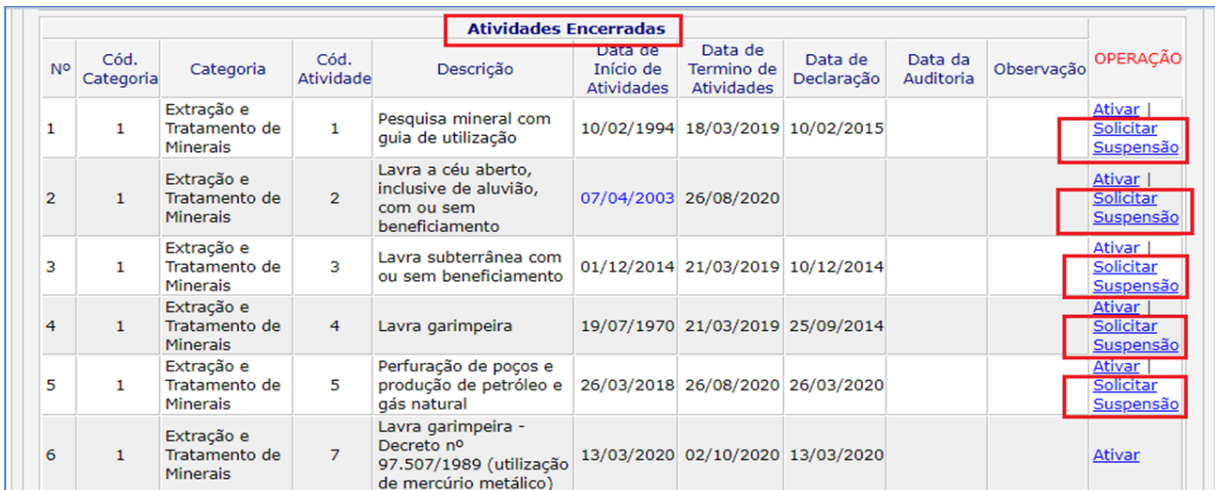

6.1 Clicar em "Solicitar suspensão" na atividade desejada.

6.2 Informar o número processo pertencente ao tipo CTF/APP: Declaração de Suspensão Temporária de Atividades e a data de reinício.

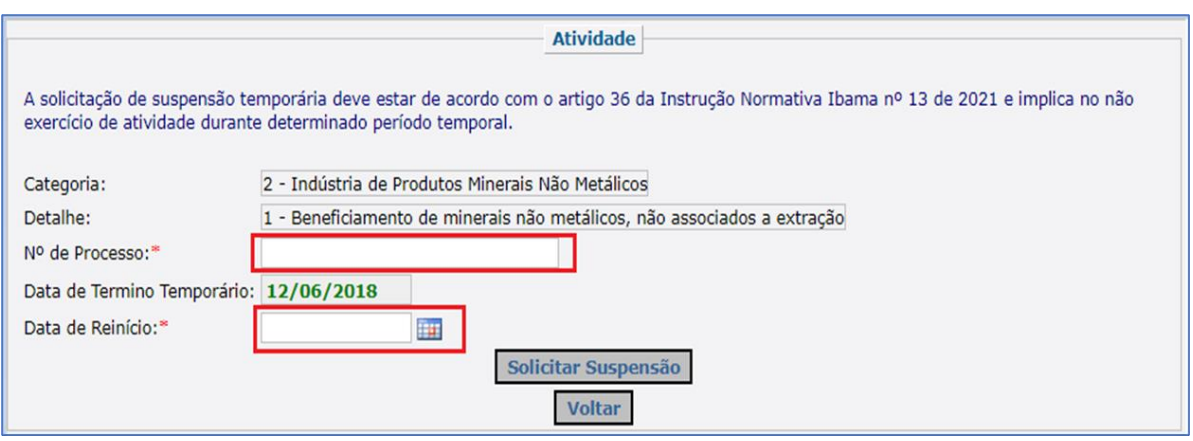

6.3 Clicar em solicitar suspensão.

Após finalizar as duas etapas, o processo será direcionado à unidade do Ibama competente para análise.

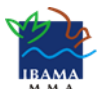

Ministério do Meio Ambiente Instituto Brasileiro do Meio Ambiente e Recursos Naturais Renováveis Diretoria de Qualidade Ambiental / Coordenação de Avaliação e Instrumentos de Qualidade Ambiental

### **Atenção!**

Não é possível suspender atividade do CTF/APP revogada.

Para concluir o requerimento é necessário fazer as duas etapas, no SEI e no Serviços Ibama.

É obrigatório que o tipo de processo do SEI seja CTF/APP: Declaração de Suspensão Temporária de Atividades.

O usuário deve obrigatoriamente informar a atividade suspensa, a data do término temporário, a data do reinício e o número do processo SEI.

É inválido informar, no Serviços Ibama, um número de processo SEI referente a outro CNPJ ou CPF.

Não é possível declarar data e reinício igual ou anterior à data de término temporário.

Não é possível declarar data de reinício futura; aguarde o reinício da atividade para fazer a solicitação.